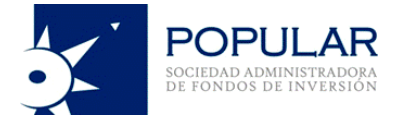

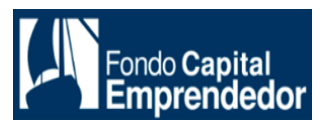

## **DOCUMENTO INFORMATIVO SOBRE EL PROCEDIMIENTO PARA LA CELEBRACIÓN DE LA ASAMBLEA GENERAL ORDINARIA DE PARTÍCIPES NO PRESENCIAL DEL FONDO CAPITAL EMPRENDEDOR, FONDO DE INVERSIÓN**

De conformidad con la Resolución de Superintendente N°039-2016-SMV/02 y sus modificatorias, "Normas Comunes a las entidades que requieren autorización de organización y funcionamiento de la SMV", se pone a disposición de los Partícipes el procedimiento para la celebración de la Asamblea General Ordinaria de Partícipes No Presencial del Fondo Capital Emprendedor, Fondo de Inversión (en adelante, "la Asamblea"), el día viernes 15 de marzo del presente a las 11:00 horas en primera convocatoria, o en su defecto, el día viernes 22 de marzo del presente a las 11:00 horas en segunda convocatoria, así como los procedimientos para que los miembros de la Asamblea puedan acceder a la misma de manera no presencial, y ejercer de manera efectiva el derecho de participación y de voto a través de medios tecnológicos.

### **1. Identificación del medio que se utilizará para celebrar la Asamblea.**

La Asamblea se celebrará a través de la plataforma **"Google Meet"**.

**2. Identificación del medio o medios que se habilitarán para el ejercicio del derecho de voto.**

La votación sobre los asuntos revisados en la Asamblea se llevará a cabo a través de la plataforma "Formularios de Google" (o "**Google Forms**", en inglés).

## **3. Descripción y explicación detallada del funcionamiento del medio tecnológico a utilizar.**

Google Meet es un servicio de videotelefonía desarrollado por Google que se encuentra disponible de forma gratuita, y que permite (i) la realización de reuniones de negocios de forma segura y (ii) que los invitados puedan unirse a la videoconferencia en línea desde cualquier navegador web moderno en su computadora, sin necesidad de instalar ningún software, o desde sus dispositivos móviles (teléfonos o tablets), a través de la aplicación de Google Meet.

Google Meet permitirá durante la celebración de la Asamblea, la transmisión simultánea de voz, sonido e imagen, así como la participación de los asistentes a la Asamblea.

En el siguiente enlace, se proporciona información para el uso de Google Meet: [https://apps.google.com/intl/es/intl/es\\_ALL/meet/how-it-works/.](https://apps.google.com/intl/es/intl/es_ALL/meet/how-it-works/)

"Formularios de Google" (o "Google Forms", en inglés) es una herramienta que brinda Google, la cual permite planificar eventos, enviar una encuesta, hacer preguntas o recopilar otros tipos de información de forma fácil y eficiente. Se puede crear un formulario desde Drive o a partir de una hoja de cálculo existente.

#### **4. Procedimiento para acceder a la celebración de la Asamblea.**

El Partícipe recibirá un enlace URL (link) que le permitirá ingresar a la sesión previa de validación para la Asamblea, la misma que se llevará a cabo a partir de las 10:00 a.m., hasta la hora de finalización de la Asamblea. Sugerimos que en caso de que el Partícipe

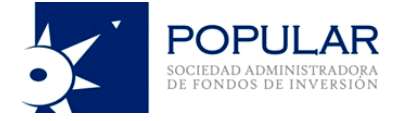

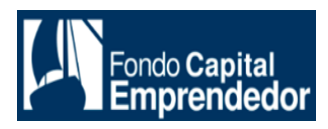

no reciba los correos electrónicos antes descritos en su bandeja de entrada, revise su bandeja de correos no deseados o sus sistemas anti spam. La sesión previa de validación para la Asamblea es una sesión que se llevará a cabo en la Plataforma Google Meet de manera previa al ingreso del Partícipe o su representante a la sesión de la Asamblea, de tal manera que sólo puedan participar en esta última los Partícipes o representantes cuya identidad haya sido debidamente comprobada. En la sesión previa de validación para la Asamblea, el ingreso de cada Partícipe o representante designado será individual. Al ingresar a la reunión, el Partícipe (o su representante) deberá activar el audio de la plataforma a efectos de escuchar el audio de los moderadores. Asimismo, durante esta sesión previa de validación, el Partícipe deberá mantener activo su video y audio y exhibirá su documento de identidad, siguiendo las indicaciones de los moderadores. Una vez que se valide la presencia del Partícipe o representante designado, el Partícipe (o su representante autorizado) recibirá al correo electrónico registrado en la base de datos el enlace URL (link) directo de la Plataforma a efectos que puedan participar en la sesión de la Asamblea que se realizará a las 11:00 am de ese mismo día, ya sea en primera o segunda convocatoria.

### **4.1.Procedimiento para acceder a la Asamblea a través de la plataforma Google Meet (laptop o computadora de escritorio).**

- **- Enlace de video:** [https://youtu.be/wzW94Xm6X5k](https://youtu.be/7hAHbalg8-8)
- a. Recibirá en su correo electrónico un enlace sobre el cual deberá dar clic para poder ingresar a la reunión.
- b. Una vez en la antesala de la reunión, se podrán ver los controles de micrófono y video, para activar o desactivar su funcionamiento, deberá dar clic sobre cada uno de ellos.

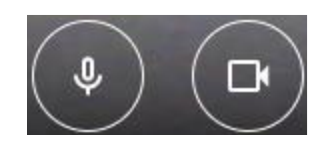

c. Si no cuenta con un correo electrónico de Gmail, deberá ingresar sus nombres y apellidos y dar clic en "Solicitar unirse".

Si cuenta con un correo electrónico de Gmail, no será necesario que ingrese sus nombres y apellidos ya que se registrará su correo electrónico automáticamente, solo deberá dar clic en "Solicitar unirse".

- d. Una vez en la reunión (IMAGEN 1), deberá mantener tanto la cámara como el micrófono apagados para mantener el orden y para un mejor desarrollo de esta; en caso de tener consultas durante el desarrollo de la Asamblea, podrá hacerlas llegar a través del chat de la plataforma (ver video adjunto).
- e. Para activar la "Barra de controles" (IMAGEN 1), deberá mover el cursor del mouse por la pantalla.
- f. Para salir de la reunión, una vez terminada, presionar el botón "Salir de la reunión" (IMAGEN 1).

**\* RECOMENDACIONES E INDICACIONES**

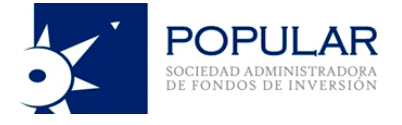

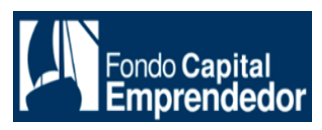

- Mantener la configuración por defecto de su computadora.
- Utilizar audífonos (con micrófono incorporado).
- Los mensajes del chat podrán ser vistos por todos los participantes de la Asamblea.
- **4.2.Procedimiento para acceder a la Asamblea a través de su teléfono celular o tablet (solo disponible con cuenta de Gmail).**
- **- Enlace de video:** <https://youtu.be/7hAHbalg8-8>
- a. Deberá tener instalada, en su teléfono celular o tablet, la aplicación "Meet" (disponible para iOS y Android). En el video adjunto se podrá ver el proceso de instalación.
- b. Recibirá en su correo electrónico un enlace sobre el cual deberá dar clic para poder ingresar a la reunión.
- c. Una vez en la antesala de la reunión, se podrán ver los controles de micrófono y video, para activar o desactivar su funcionamiento, deberá dar clic sobre cada uno de ellos.

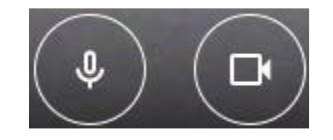

- d. Dar clic en "Solicitar unirse" para que el organizador le pueda dar acceso a la reunión.
- e. Una vez en la reunión (IMAGEN 2), deberá mantener tanto la cámara como el micrófono apagados, para mantener el orden y para un mejor desarrollo de esta; en caso de tener consultas durante el desarrollo de la Asamblea, podrá hacerlas llegar a través del chat de la plataforma (ver video adjunto).
- f. Para visualizar los controles de micrófono y cámara, deberá dar un toque a la pantalla de su dispositivo (IMAGEN 2).
- g. Para salir de la reunión, una vez terminada, presionar el botón "Salir de la reunión" (IMAGEN 2).

#### **\* RECOMENDACIONES E INDICACIONES**

- Mantener la configuración por defecto de su dispositivo.
- Utilizar audífonos (con micrófono incorporado).
- Los mensajes del chat podrán ser vistos por todos los participantes de la Asamblea.

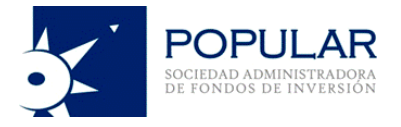

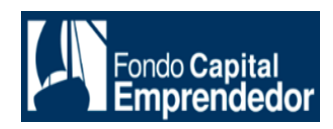

#### *IMAGEN 1*

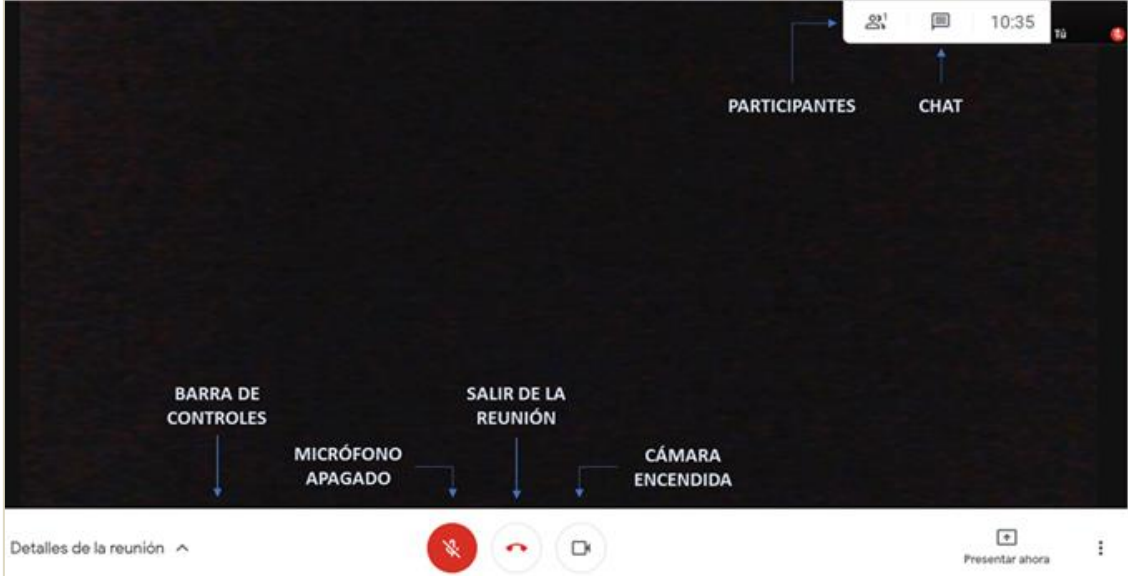

# *IMAGEN 2* 40  $\ddotsc$ **CONTROLES:** M Activar / desactivar micrófono Salir de la reunión J, ∩ Activar / desactivar cámara 目  $\odot$  $2(2)$ 2) Participantes Chat Participante  $\bullet \bullet$ Organizador  $\rightarrow$

### **5. Procedimiento para poder ejercer el derecho de voto a distancia a través del medio o medios habilitados para ello.**

La votación sobre los asuntos revisados se llevará a cabo a través de la plataforma "Formularios de Google" (o "Google Forms", en inglés).

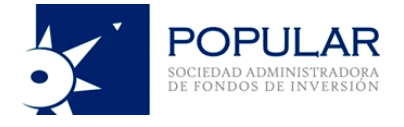

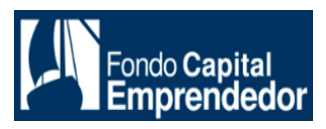

Al terminar la exposición del Presidente de la Asamblea, se enviará, a través del chat de la reunión, el enlace para acceder al formulario de votación.

Una vez se acceda al enlace mencionado, deberá registrar sus nombres y apellidos completos y proceder con su votación, una vez haya sido realizada, deberá dar clic en "Enviar".

Una vez se recopilen todas las votaciones, se contabilizarán los votos y el Presidente de la Asamblea procederá a dar los resultados de cada Asunto.

El resultado de la votación quedará registrado en el acta que para este efecto se levantará de la Asamblea.

#### **6. Medios para dejar evidencia de la asistencia no presencial y de la votación.**

Los medios a través de las cuales se dejará constancia de asistencia no presencial de los partícipes y/o representantes a la Asamblea, será a través de la Plataforma Google Meet, la cual graba todo lo que se transmite a través de ella, tanto imagen como sonido y lo escrito a través del chat, por lo que, con base a dicha grabación o cualquier medio que permita dicha plataforma, se obtendrá la lista de asistencia a la Asamblea.

Es preciso señalar que la sola participación en la Asamblea constituye la autorización por parte del Partícipe o su representante, a ser grabado, en voz, imagen y escritura (chat) a través de la plataforma Google Meet.

Por otro lado, la evidencia de la votación se podrá verificar en el registro que la plataforma Google Forms genera automáticamente cada vez que un partícipe vote.

#### **7. El procedimiento que deben observar los Partícipes para hacerse representar por otra persona, de ser el caso, así como los medios tecnológicos o telemáticos mediante los cuales se puede registrar los poderes.**

A efectos de que puedan nombrar a un representante, los Partícipes podrán generar los poderes por medios físicos o electrónicos y remitirlos por correo electrónico o a nuestras oficinas ubicadas en Av. Nicolás de Piérola 938 – Of. 302, Cercado de Lima – Lima, adjuntando para dicho efecto y según sea el caso, el original o copia escaneada del poder especial o escritura pública del otorgamiento de poder para su representación y asistencia a la Asamblea, hasta 24 horas previas a su celebración, a la dirección de correo electrónico [operaciones@popular-safi.com.](mailto:mail@popular-safi.com)

Popular Safi validará la información y enviará un correo de respuesta solicitando el correo electrónico del representante, de ser necesario.